# **U.S. Network Bank Manual**

#### For

## **VEI Portal-Integrated Banking**

### **Log into the Bank Account via Portal**

- Go t[o https://portal.veinternational.org.](https://portal.veinternational.org/)
- Enter your username (teacher email).
- Enter your password.
- Click **Sign In**. (See screenshot)

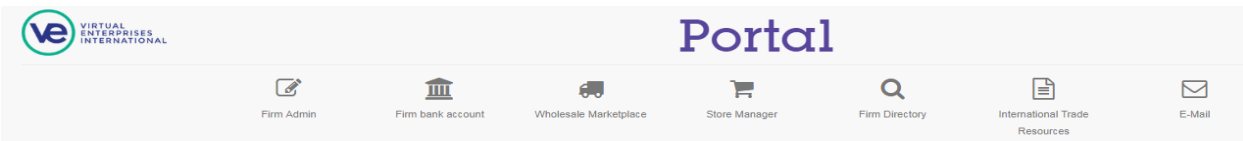

- Click the **Firm bank account** button.
- Look at the Firm bank account pane and see that your firm name is shown. Use the dropdown to select your firm if you have more than one firm.

# **Bank Account Functions**

**Account summary** screen is displayed upon selection of the bank account. Here you will see your **Account** type, **Account no** and **Balance**. At the left is the menu pane where you select the function you wish to use. (See screenshot)

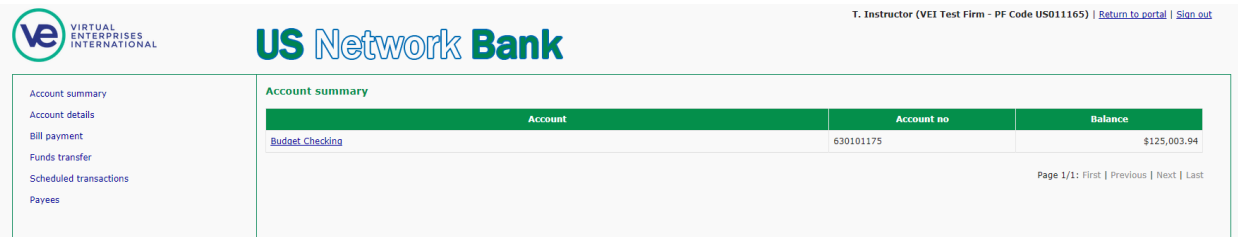

*Note: There are two link at the upper-right-hand corner of the screen. One allows you to Return to Portal screen, and the other is the Sign out to leave the account and return to the Portal Sign-in page.*

**Account Details** screen displays your transactions in chronological order starting with the newest at the top. Use this function to check account history. (See screenshot)

- Use the Account dropdown to select the account for which you wish to view history.
- Select the dates for the start of the search (from) and the end of the search (until), then click **Show** button.
- Note that there is a Download account details (Excel) link at the top-right corner.

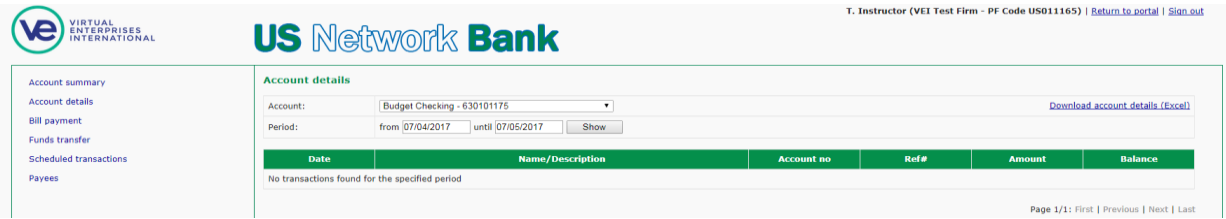

## **Add Payees**

Before a payment can be set up, the payee must be added to your account.

- Click **Payees** from the menu pane. If any payees have been added, they will be displayed on this screen.
- Click **Add** link in the main window. This will display the search dialog box.

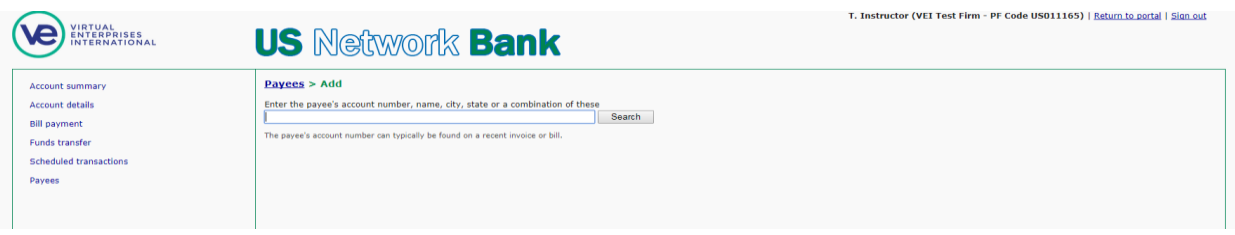

 Enter a search term in the box and click **Search** button. Entering *Vienna* in the box reveals the following screen:

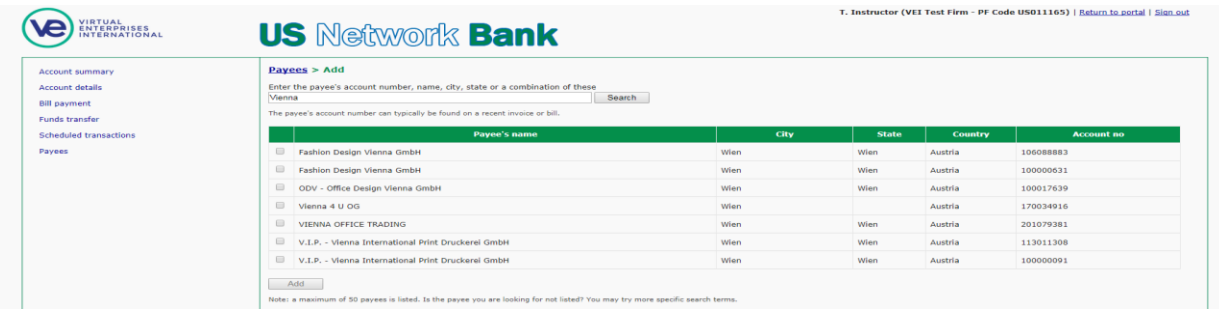

 Select the check box to the left of the firm(s) you wish to add to your list, then click the **Add** button. The **Your Payees** screen now displays your payees (below), and they will always be displayed when you click **Payees** in the menu pane.

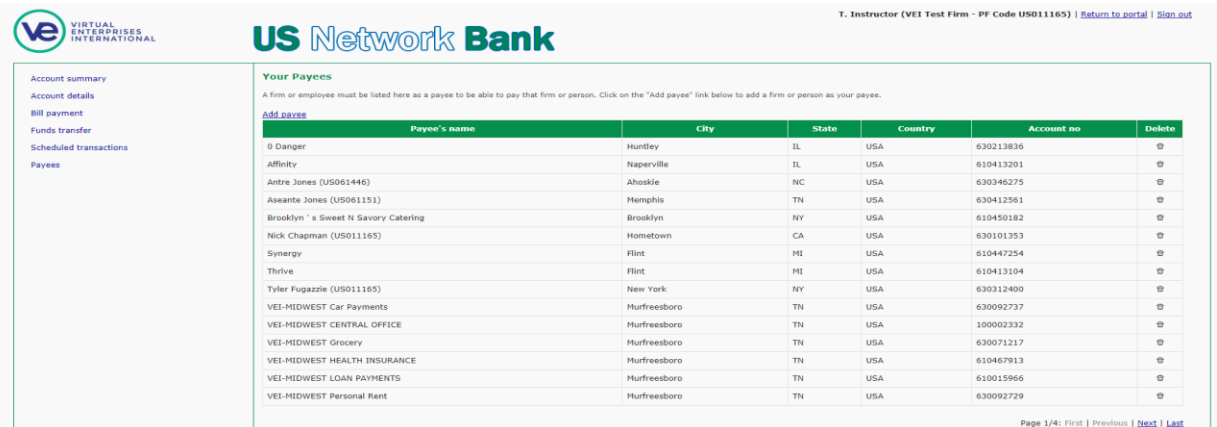

#### **Bill Payment**

Here is the **Bill payment** screen which displays when you select it from the menu pane.

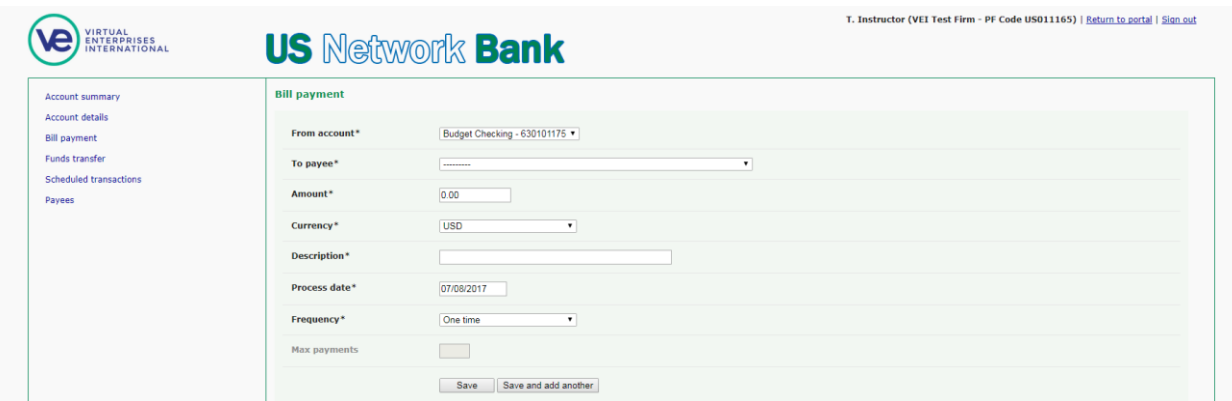

Dialog box contents:

- From account\*: Select the *Pay from* account from the dropdown if using multiple accounts. Default is Budget Checking.
- To payee\*: Select your payee from the dropdown list. All payees you have added will be displayed.
- Amount\*: Type in the numeric amount that will be paid (do not enter symbols). Format is 0.00.
- Currency\*: From the dropdown, select the currency you wish to use for payment. If you are paying in a foreign currency, the equivalent amount in USD will be deducted from your account, and the rate will be determined by the FOREX spot rate at the time of the transaction.
- Description\*: Type a description of the payment (Invoice #xxy, salary for week of 10/3/13, etc.).
- Process date\*: You must select a future date from the dropdown calendar that appears when you click on the date field. The date will default to the current date if you skip this step and will notify you to enter a date. For immediate payment, select the next day from the dropdown calendar.
- Frequency\*: You may pick One time, Monthly, Quarterly, Semiannually or Annually. It is recommended that One time be used as your default.
- *Note: The Maximum recurring payments button has been disabled. All transactions will need to be manually entered to avoid overdraft and nsf (insufficient funds) problems due to improper recurrence entries.*

*Upon submission of the payment, the Scheduled transactions screen will appear and it will list all of the transactions scheduled in this session.*

#### **Scheduled transactions**

This screen displays all transactions that are scheduled, but have not processed through the clearing house. In case of an error in your entry, you can edit or delete any transaction.

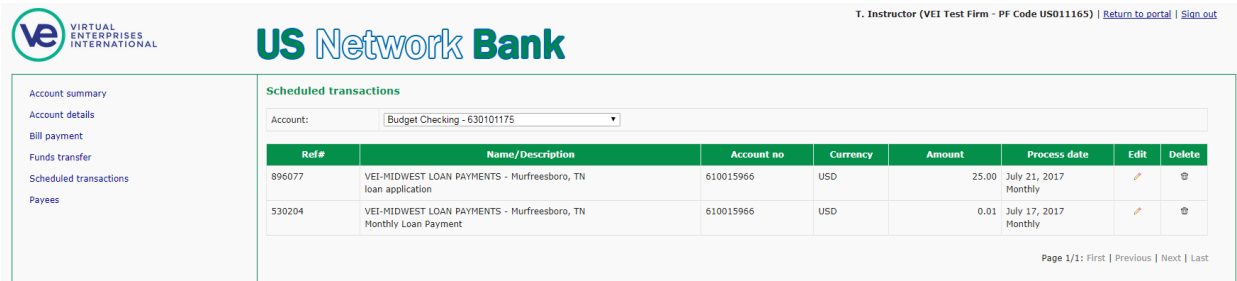

- Edit a scheduled transaction by clicking on the pencil to the right of the transaction.
- Delete a scheduled transaction by clicking on the trash symbol in the last column. If this is done, you cannot undo the deletion.

# **Account Details**

The Account details screen is similar to the Scheduled transactions with one difference- the Scheduled transaction screen displays transactions that are pending, but have not processed, whereas the Account details screen will display all completed transactions as below. *Note that the Edit and Delete functions are no longer available.*

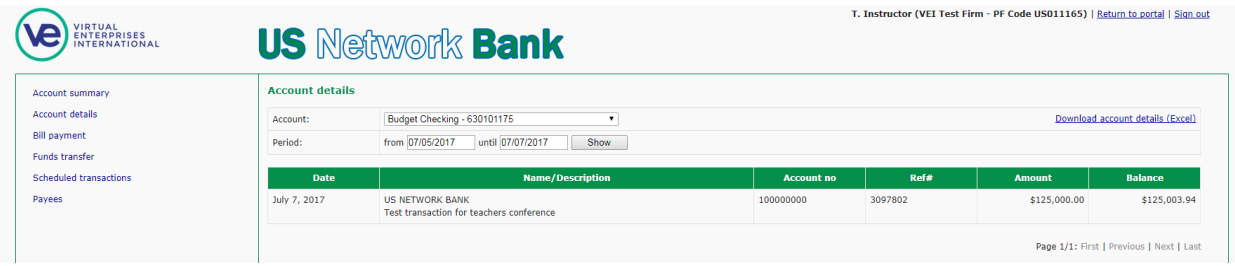

Functionality to view specific date periods is available from the Account details screen.

- Select the account you wish to view from the Account dropdown.
- Select the *from* date from the dropdown calendar that appears upon clicking the date field.
- Repeat this for the *until* date to select when the search should end.
- Click the **Show** button to initiate the process. Transactions for the specified period will be displayed.

## **TECHNICAL SUPPORT**

For technical support, please contact your Regional Office. If this is an urgent request for support, please contact the National Office: [techsupport@veinternational.org](mailto:techsupport@veinternational.org) or phone number (212) 769-2710 to speak with Eric Spinner or Nick Chapman.